## Interventies

**Stap 1**: **Log in** met uw gegevens op **Schoolware voor ouders** *(Voor meer gedetailleerde info over inloggen, verwijzen we hierbij graag naar "Aanmelden in Schoolware voor ouders")*

**Stap 2:** Op onderstaande schermafdruk ziet u links een menu. Klik op het item "**Interventies".**

**Stap 3:** Hierna krijgt u een scherm met een overzicht van de aangemaakte interventies

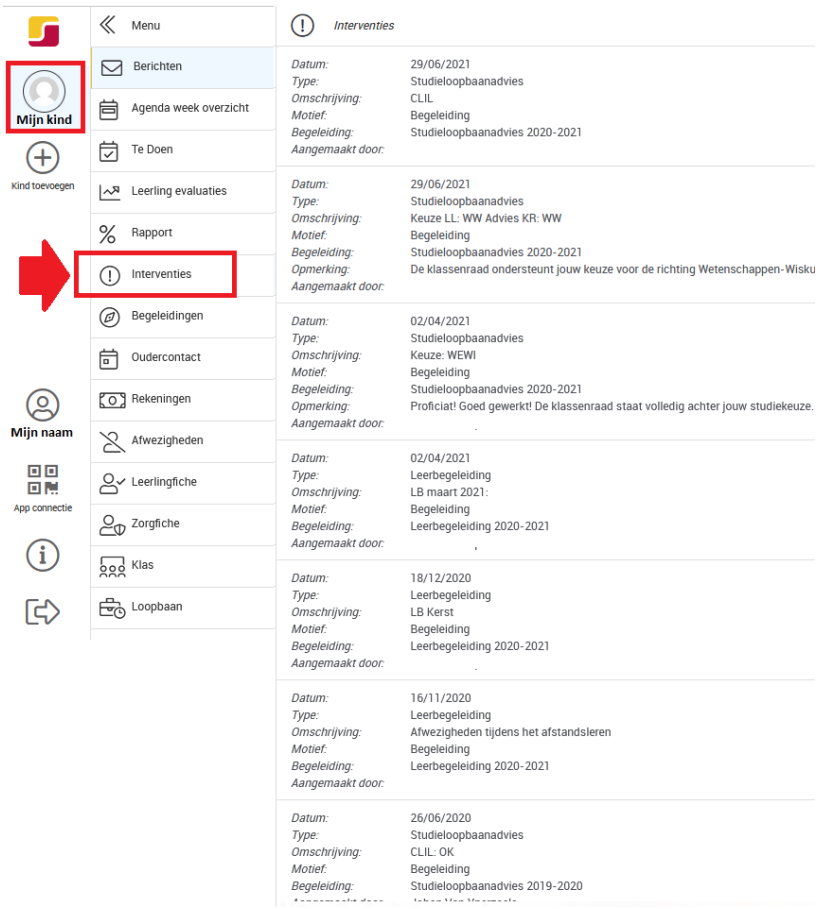

- **Tip:** Elke interventie is opgebouwd met een aantal specifieke kenmerken:
	- Datum: De datum wanneer de interventie werd aangemaakt.
	- Type: Dit is een interne categorie, dit zal voornamelijk "leerbegeleiding" zijn.
	- Omschrijving: Dit is een korte samenvatting van wat er in de interventie staat.
	- Motief: Dit is een interne categorie, dit zal voornamelijk "Op vraag van betrokken leerkracht" of "Begeleiding" zijn.
	- Begeleiding: Wanneer de interventie kadert in een begeleiding dan zal er hier een verwijzing vermeld zijn.
	- Opmerking: Dit is de uitgebreide tekst verbonden aan de interventie.
	- Aangemaakt door: Dit is de leerkracht die de interventie aangemaakte.

## Afwezigheden

**Stap 1**: **Log in** met uw gegevens op **Schoolware voor ouders** *(Voor meer gedetailleerde info over inloggen, verwijzen we hierbij graag naar "Aanmelden in Schoolware voor ouders")*

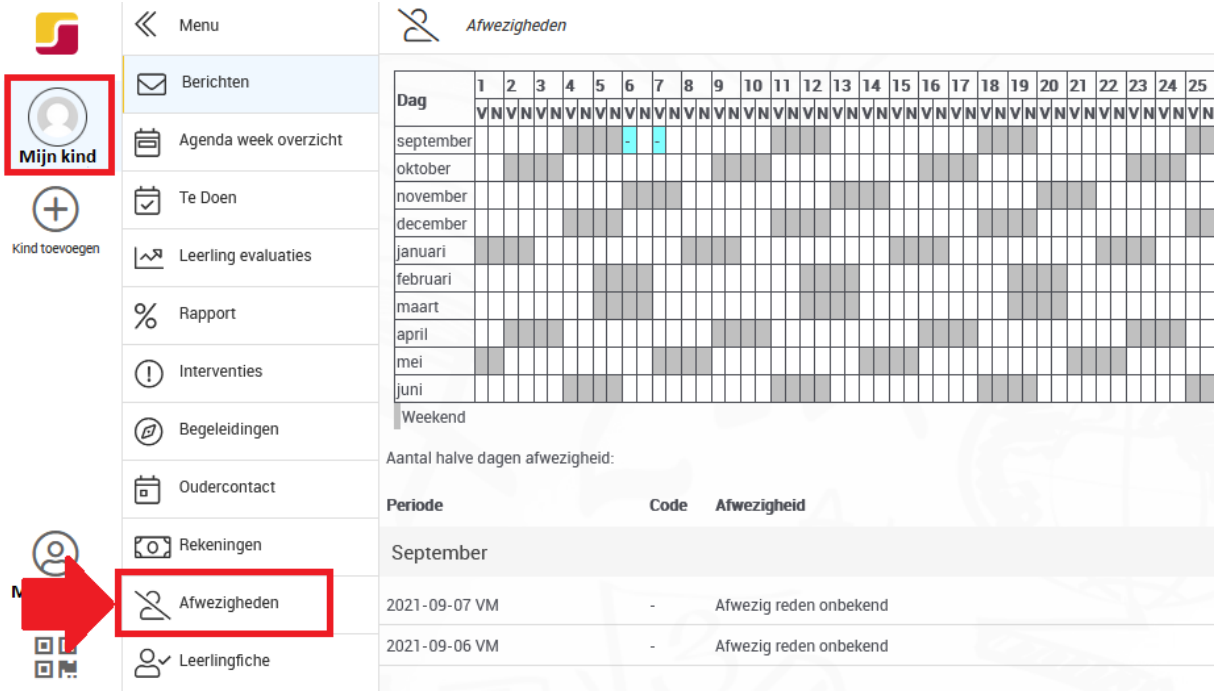

**Stap 2:** Op onderstaande schermafdruk ziet u links een menu. Klik op het item **"Afwezigheden".**

**Stap 3:** Op het geopende scherm kunt u alle in ons systeem geregistreerde afwezigheden raadplegen.

 **Tip:** Het registreren van afwezigheden gebeurt elke voor- en namiddag door de leerkrachten. Pas na controle door de administratie worden deze in Schoolware zichtbaar.